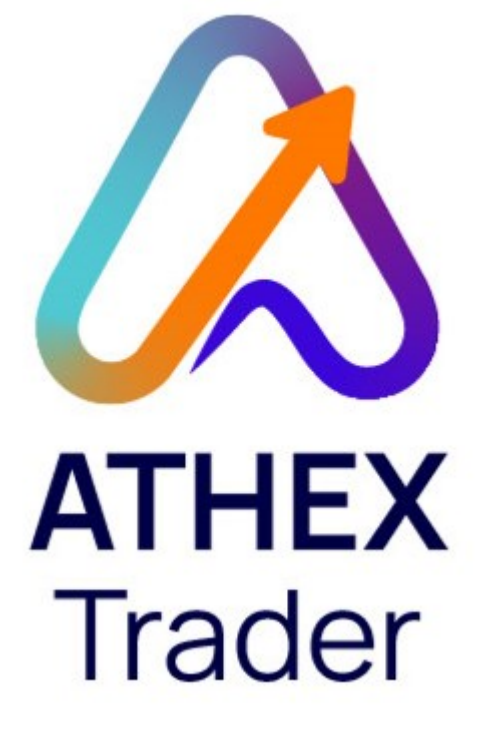

# ΟΔΗΓΙΕΣ ΕΓΚΑΤΑΣΤΑΣΗΣ ATHEX TRADER

Οδηγίες εγκατάστασης της web client εφαρμογής που διαθέτει ο Όμιλος Χρηματιστηρίου Αθηνών στα Μέλη Διαπραγμάτευσης για τις ανάγκες εντολοδοσίας και παρακολούθησης της αγοράς

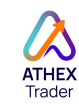

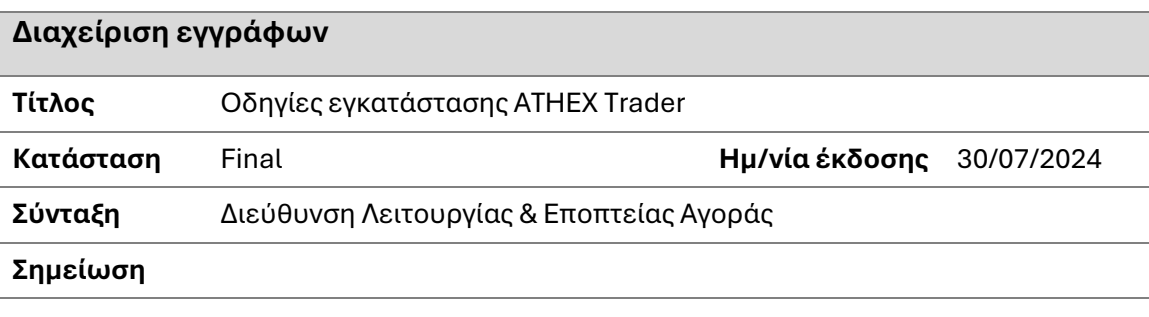

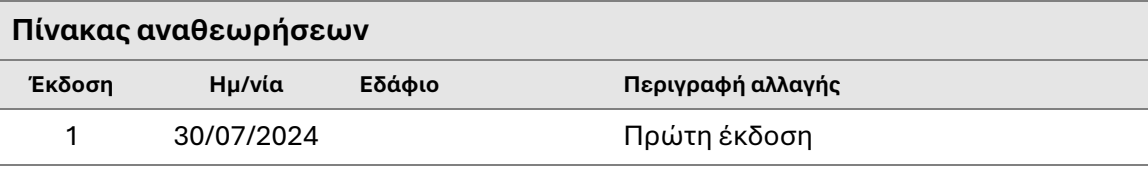

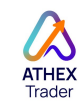

## Περιεχόμενα

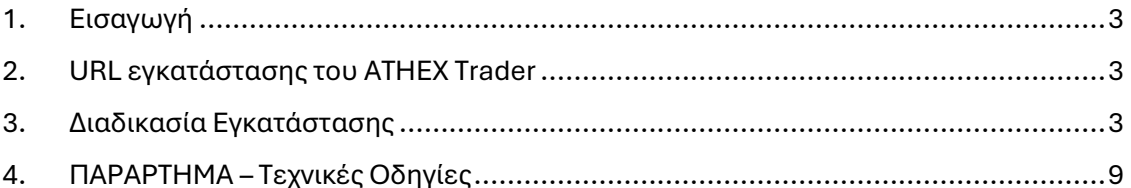

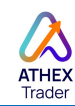

### <span id="page-3-0"></span>1. Εισαγωγή

Ο **ATHEX Trader** είναι μια client εφαρμογή εντολοδοσίας, η οποία μπορεί να εγκατασταθεί σε οποιοδήποτε τερματικό, χωρίς την απαίτηση ενεργοποίησης και διατήρησης ΔΧΣ κόμβου από τα Μέλη Διαπραγμάτευσης.

Πρόκειται για μια εφαρμογή φιλική προς τον χρήστη, η οποία περιλαμβάνει αυτοματισμούς για την διευκόλυνση αλλά και την προστασία του χρήστη κατά την εισαγωγή και την διαχείριση των εντολών του. Επιπλέον, διαθέτει εργαλεία για την αμεσότερη και πληρέστερη παρακολούθηση της θέσης των πελατών του χρήστη σε real time (Intraday P&L). Παρέχει αυξημένες υπηρεσίες αναφορικά με την καταχώρηση απλών εντολών στο ΟΑΣΗΣ, ζεύγους εντολών (Quotes) για την υπηρεσία Ειδικής Διαπραγμάτευσης αλλά και την διαχείριση μεγάλων εντολών (λειτουργικότητα Manual Care Orders).

Στο παρόν κείμενο υπάρχουν συνοπτικές οδηγίες εγκατάστασης και σύνδεσης στην εφαρμογή του ATHEX Trader,

#### <span id="page-3-1"></span>2. URL εγκατάστασης του ATHEX Trader

Η εγκατάσταση της εφαρμογής γίνεται μέσω του διαδικτύου και συγκεκριμένα μέσω του παρακάτω link:

**UAT** περιβάλλον: [https://uat-at-xoas.athexgroup.gr/deploy/OTYUIOW2/ATHEXTrader-](https://uat-at-xoas.athexgroup.gr/deploy/OTYUIOW2/ATHEXTrader-OASISUAT-installer.exe)[OASISUAT-installer.exe](https://uat-at-xoas.athexgroup.gr/deploy/OTYUIOW2/ATHEXTrader-OASISUAT-installer.exe)

**PRD** περιβάλλον: Ν/Α

#### <span id="page-3-2"></span>3. Διαδικασία Εγκατάστασης

Όταν ο χρήστης επιλέξει τον παραπάνω σύνδεσμο, γίνεται download το αρχείο **ATHEXTrader-OASISUAT-installer** το οποίο πρέπει να εκτελεστεί με double click.

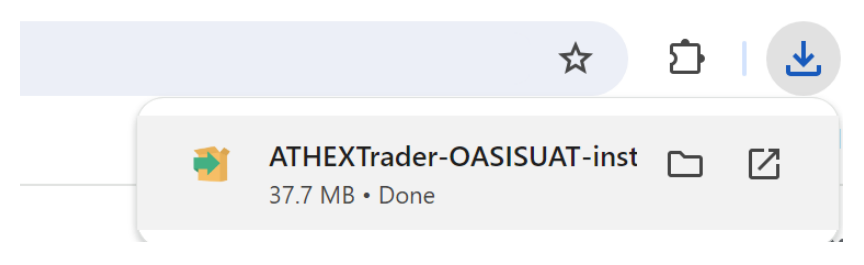

Στη συνέχεια, εμφανίζεται στιγμιαία η παρακάτω οθόνη:

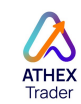

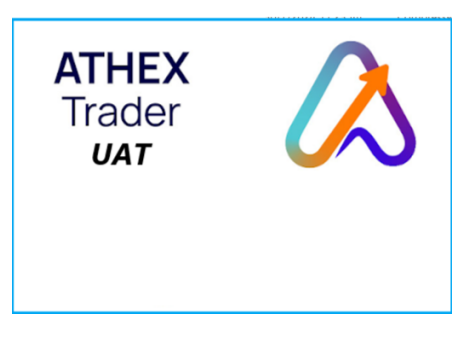

Στο παρακάτω παράθυρο επιλέγετε η επιθυμητή **γλώσσα εγκατάστασης**:

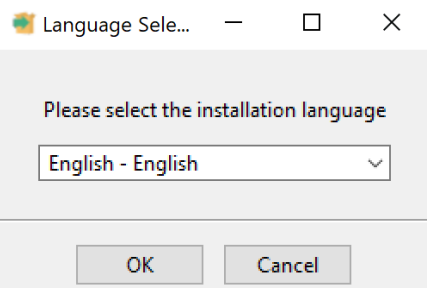

Η εγκατάσταση ξεκινά με την επιλογή του "*Next*":

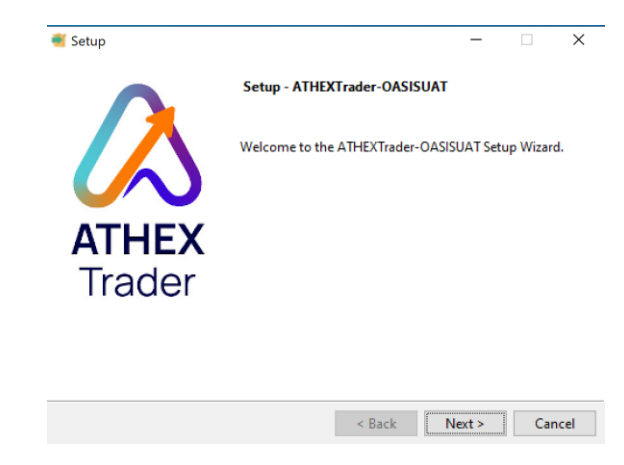

Ο χρήστης αποδέχεται τους **όρους άδειας χρήσης** και επιλέγει "Next":

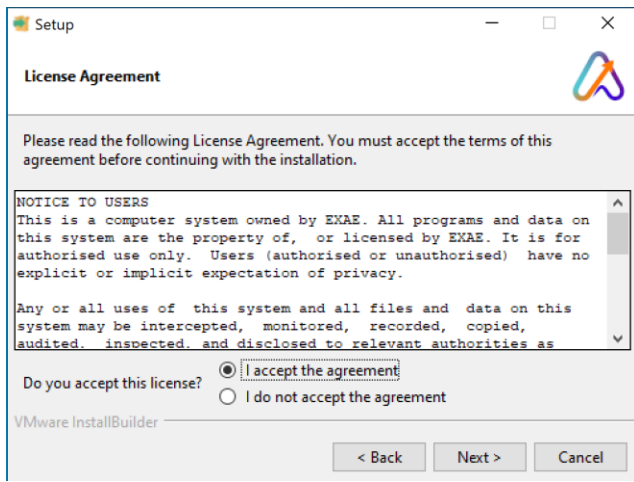

**ATHEX** Trader

Στο παράθυρο που εμφανίζεται έχει προεπιλεγεί ο **φάκελος** στον οποίο θα εγκατασταθεί η εφαρμογή (ο χρήστης μπορεί να επιλέξει οποιονδήποτε άλλο φάκελο).

Με την επιλογή του "*Next*" συνεχίζεται η διαδικασία εγκατάστασης στον επιλεγμένο φάκελο:

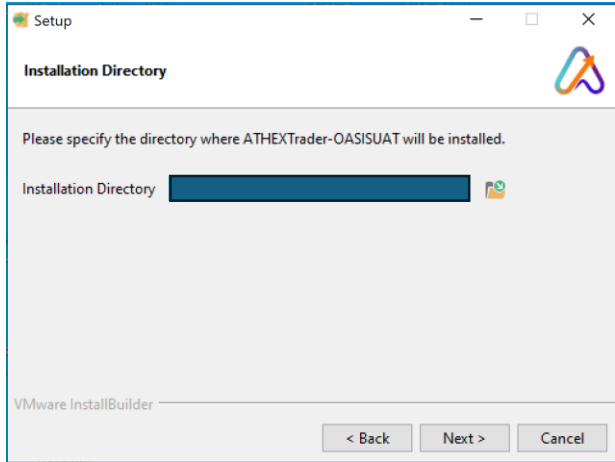

Στο επόμενο παράθυρο εμφανίζεται η προεπιλεγμένη επιλογή "**Νο proxy**" κι ο χρήστης επιλέγει "Next":

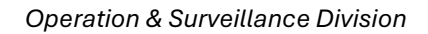

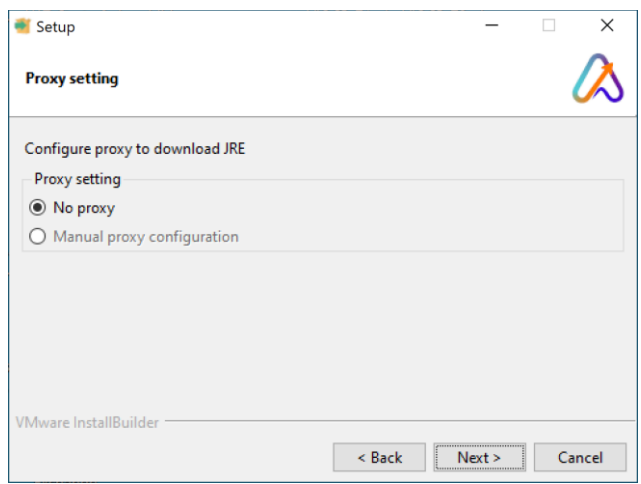

Στο ενημερωτικό μήνυμα έναρξης της εγκατάστασης ο χρήστης επιλέγει "*Next*":

**ATHEX**<br>Trader

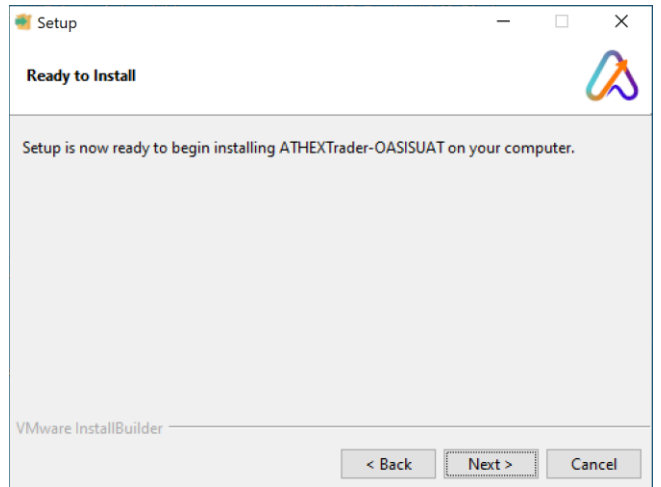

Κατά τη διάρκεια εγκατάστασης εμφανίζεται το παρακάτω παράθυρο:

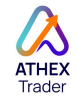

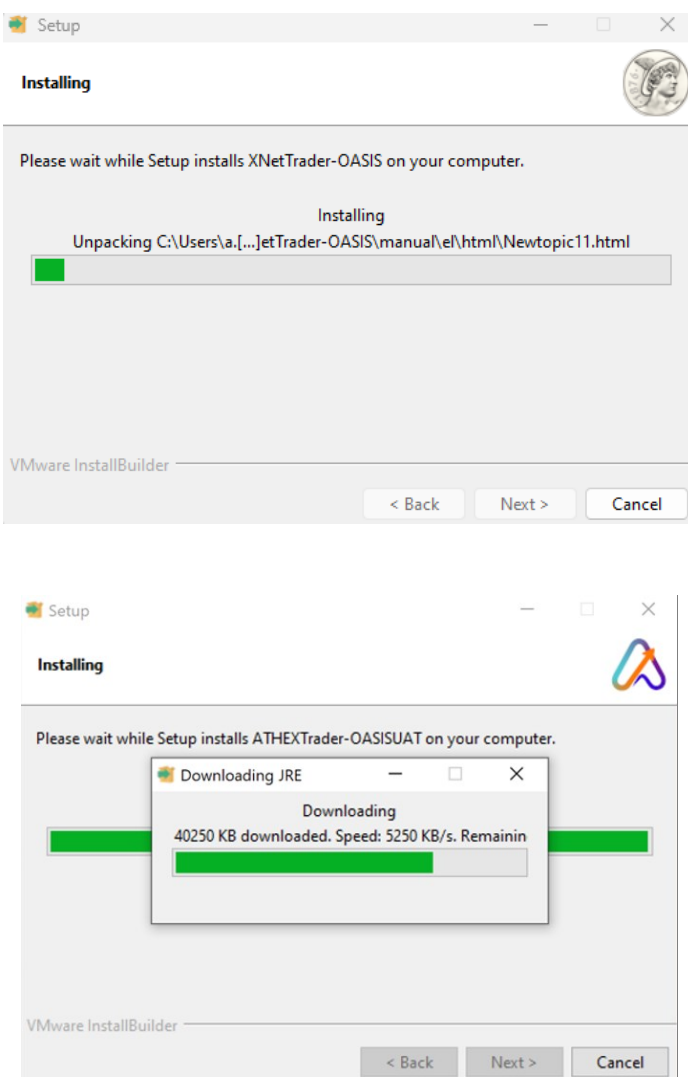

Μόλις ολοκληρωθεί η διαδικασία της εγκατάστασης, ο χρήστης επιλέγει "*Finish*":

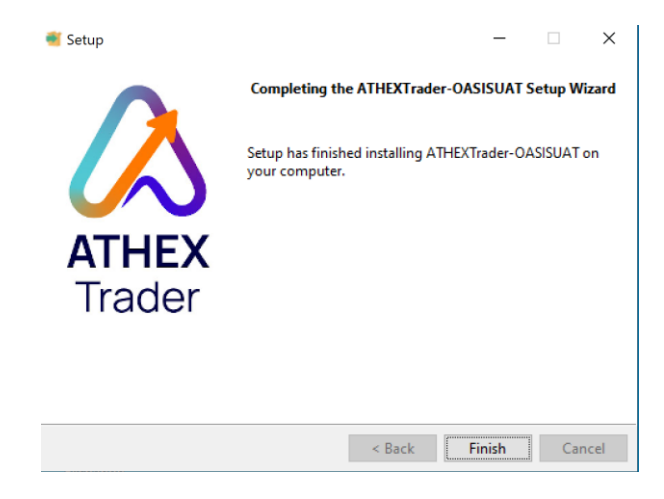

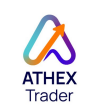

Στην επιφάνεια εργασίας του υπολογιστή δημιουργείται το shortcut της εφαρμογής και η εγκατάσταση ολοκληρώνεται.

Στη συνέχεια, εμφανίζεται η login οθόνη στην οποία θα πρέπει να χρησιμοποιηθούν στο πεδίο «Username» ο κωδικός χρήστ[η](#page-8-0)<sup>1</sup> (email address) και στο πεδίο «Password» ο κωδικός πρόσβασης που έχει ορίσει ο χρήστης $^2$ [:](#page-8-1)

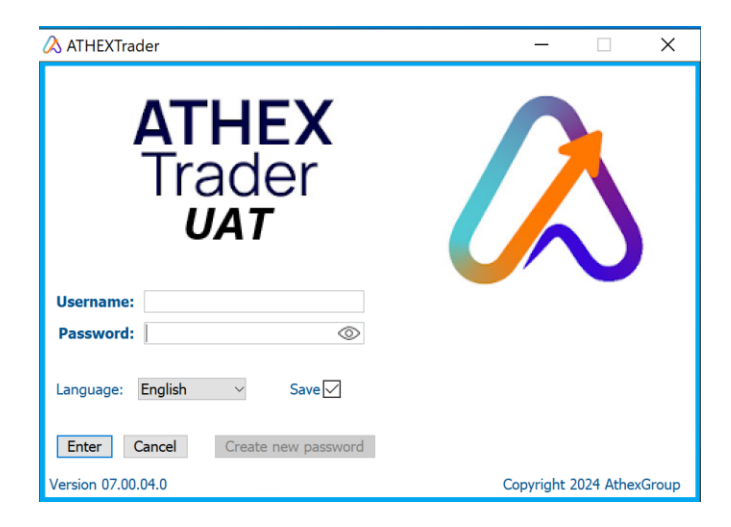

<span id="page-8-0"></span><sup>&</sup>lt;sup>1</sup> Πρόκειται για το εταιρικό email του χρήστη που είχε δηλωθεί στη φόρμα στο MS Jira ticket για την δημιουργία του λογαριασμού

<span id="page-8-1"></span><sup>&</sup>lt;sup>2</sup> Εάν δεν γνωρίζει τον κωδικό πρόσβασης, επιλέγει το «Create new password» για να ορίσει νέο κωδικό πρόσβασης (password).

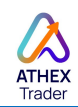

#### <span id="page-9-0"></span>4. ΠΑΡΑΡΤΗΜΑ – Τεχνικές Οδηγίες

Η εφαρμογή **ATHEX Trader** είναι ένα desktop application που απαιτεί εγκατάσταση στον υπολογιστή. Λόγω της αυξημένης ευαισθησίας σε θέματα κυβερνοασφάλειας είναι πολύ πιθανό το λογισμικό προστασίας του υπολογιστή του χρήστη να θεωρήσει το πρόγραμμα εγκατάστασης του **ATHEX Trader** ως κακόβουλο. Σε αυτή την περίπτωση θα πρέπει να γίνει παράκαμψη του μηχανισμού προστασίας.

Στις οδηγίες εγκατάστασης δίνεται ένα παράδειγμα παράκαμψης του ενσωματωμένου antivirus Defender στα Windows.

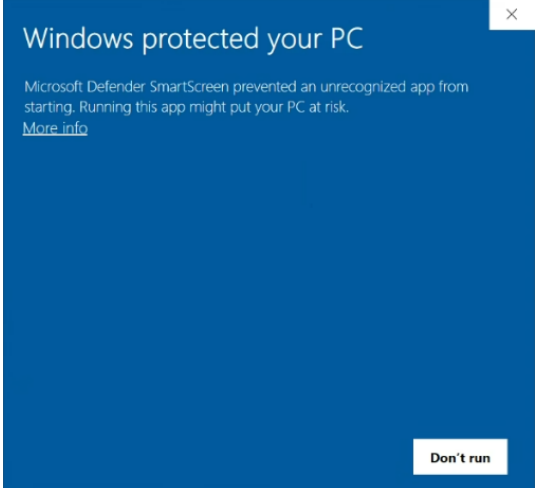

Στην περίπτωση αυτή ο χρήστης επιλέγει "*more info"* και στη συνέχεια "*Run anyway"*

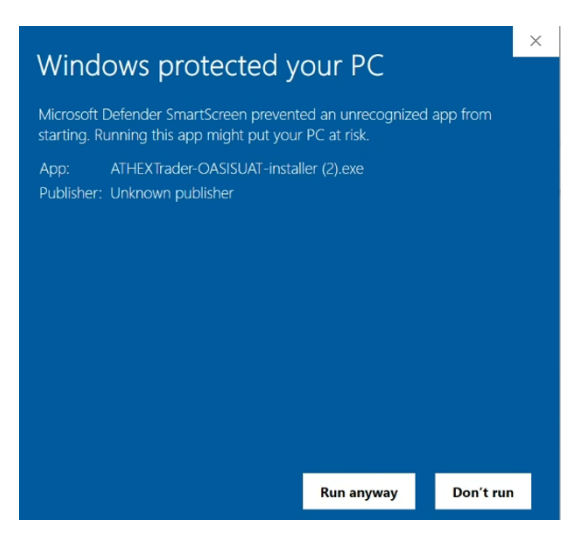

Άλλα antivirus θα απαιτήσουν διαφορετικό χειρισμό με αποτέλεσμα να απαιτείται επέμβαση του τμήματος υποστήριξης IT του Μέλους Διαπραγμάτευσης.

Αν κατά την εκκίνηση του ATHEX Trader υπάρξουν προβλήματα στην επικοινωνία με τα κεντρικά συστήματα του Χρηματιστηρίου τότε είναι πάλι πιθανό να παρεμβαίνει κάποιο

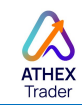

σύστημα προστασίας (antivirus, firewall, proxy, κλπ). Και σε αυτή την περίπτωση θα πρέπει να επέμβει το αρμόδιο τμήμα IΤ του Μέλους.

Οι διευθύνσεις στις οποίες θα δοκιμάσει να συνδεθεί το ATHEX Trader είναι οι ακόλουθες:

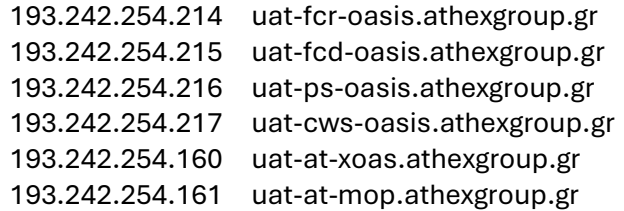

Σε όλες τις περιπτώσεις οι συνδέσεις γίνονται στην πόρτα 443 (https).

Αν παρεμβάλλεται proxy αυτός πρέπει να είναι non-buffering.